# Updating Remote Utilities

#### Сontents

[Updating Viewer](#page-1-0) [Method 1: Self-update](#page-1-1) [Method 2: Manual update](#page-1-2) [Updating Hosts](#page-2-0) [Method 1: Self-update by remote command](#page-2-1) [Method 2: Manual update](#page-6-0) [Method 3: Using Remote Install tool \(advanced\)](#page-6-1) [Updating Agent](#page-6-2) [Updating Portable Viewer](#page-7-0) [Updating RU Server](#page-7-1)

#### **Important!**

- Update Viewer first.
- Update Hosts second. We recommend that you choose a safe strategy and update Hosts in small groups (5-25 Hosts at one time).
- Allow 1-2 minutes for the remote Host service to start responding after the update.

## <span id="page-1-0"></span>Updating Viewer

#### <span id="page-1-1"></span>Method 1: Self-update

1. Make sure Viewer is version 6.6.0.3 or later. See Help → About Remote Utilities . Otherwise, use the Manual method below.

2. Click  $He1p \rightarrow Check$  for updates. If a new version is available, the program will ask if you want to update Viewer. Click Yes .

3. Viewer will automatically download the latest version, update itself and restart:

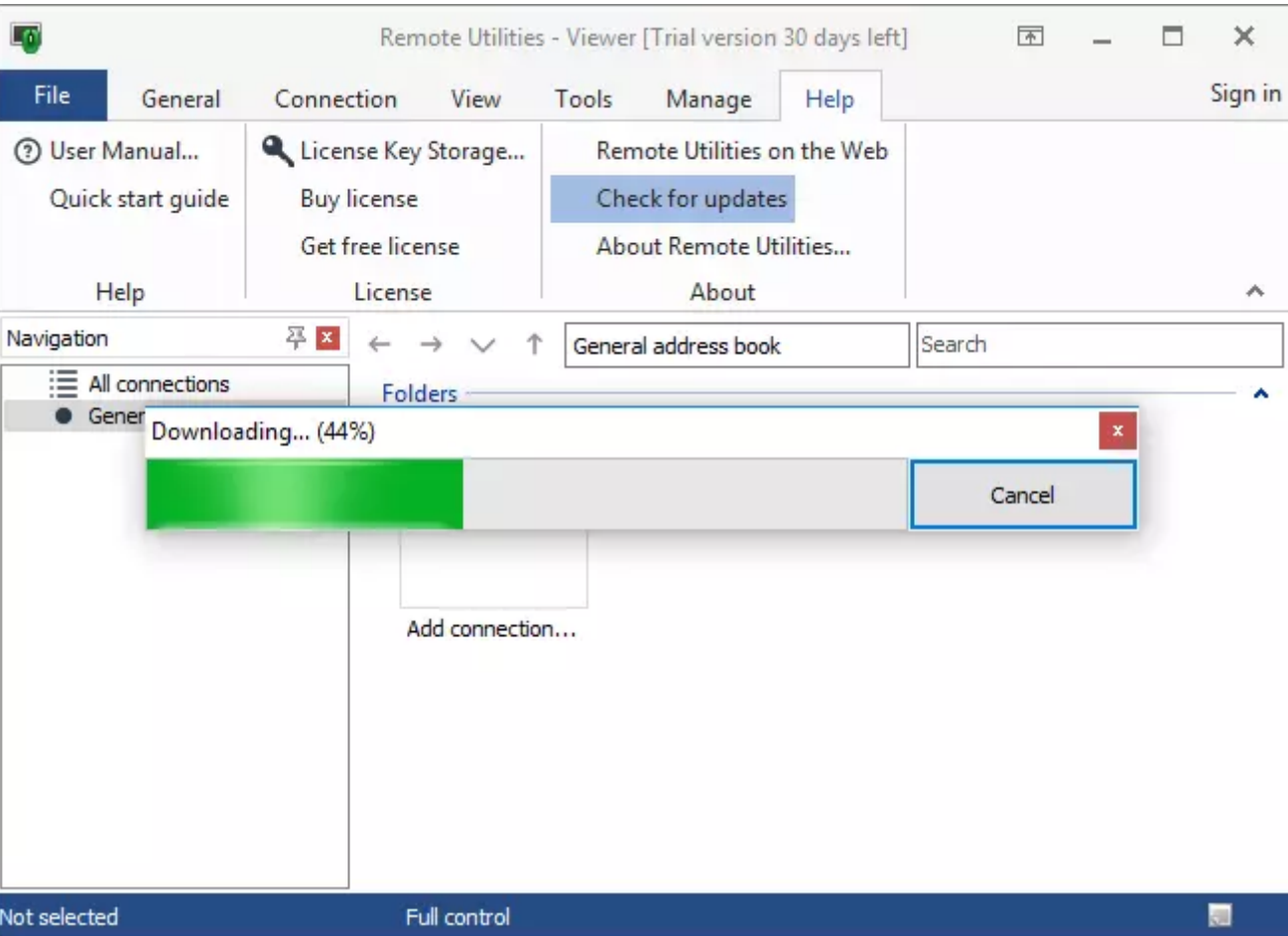

### <span id="page-1-2"></span>Method 2: Manual update

1. [Download](https://www.remoteutilities.com/download/viewer/) Viewer installer file.

2. Run the installer file on the Viewer PC and follow the installation instructions. Your existing address books and settings will get imported to the new Viewer automatically.

## <span id="page-2-0"></span>Updating Hosts

#### <span id="page-2-1"></span>Method 1: Self-update by remote command

Host can update itself by a command sent from the Viewer. Updating multiple Hosts using this method is also possible.

1. Open the Viewer and switch to the Details view. Sort by the Update required column to see which Hosts require updating:

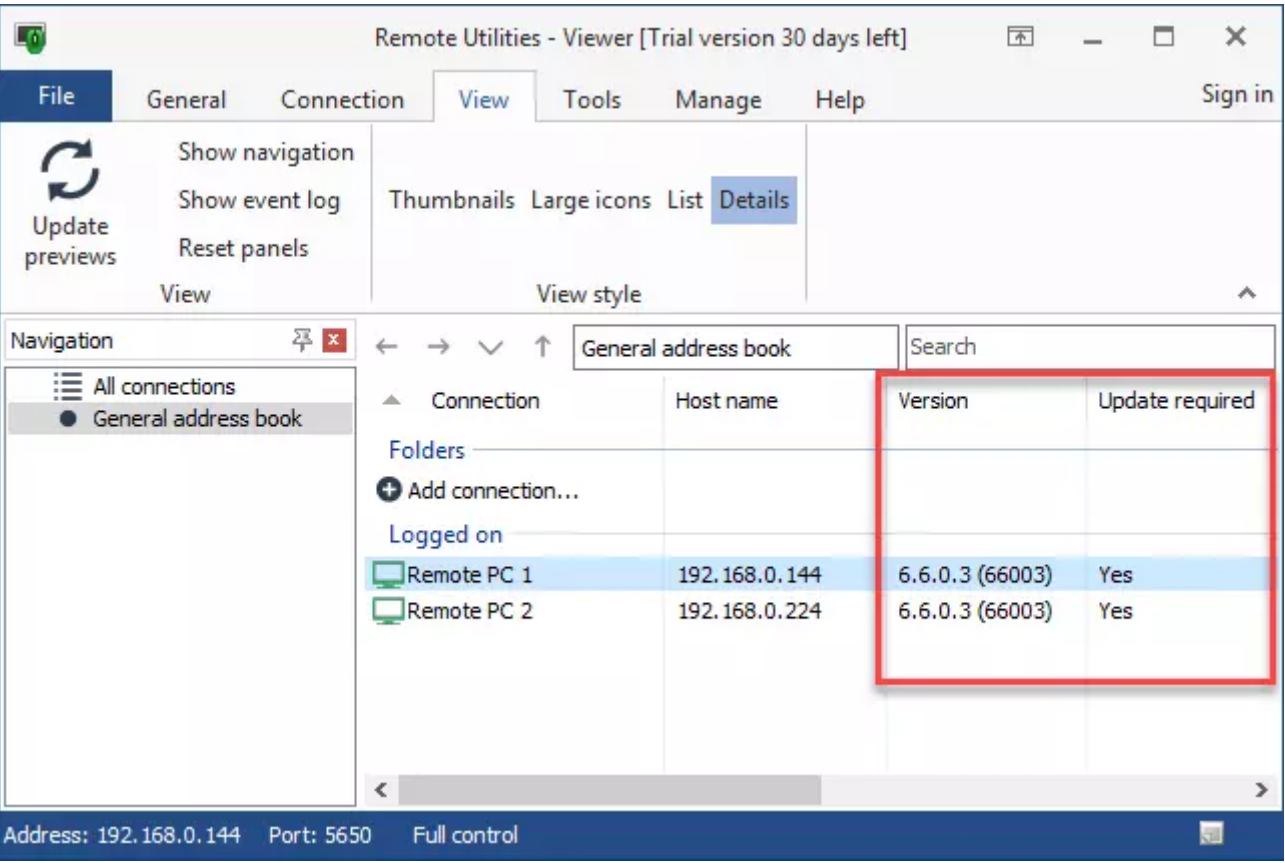

2. Select the Hosts to update, right-click on the selection and select Simple update:

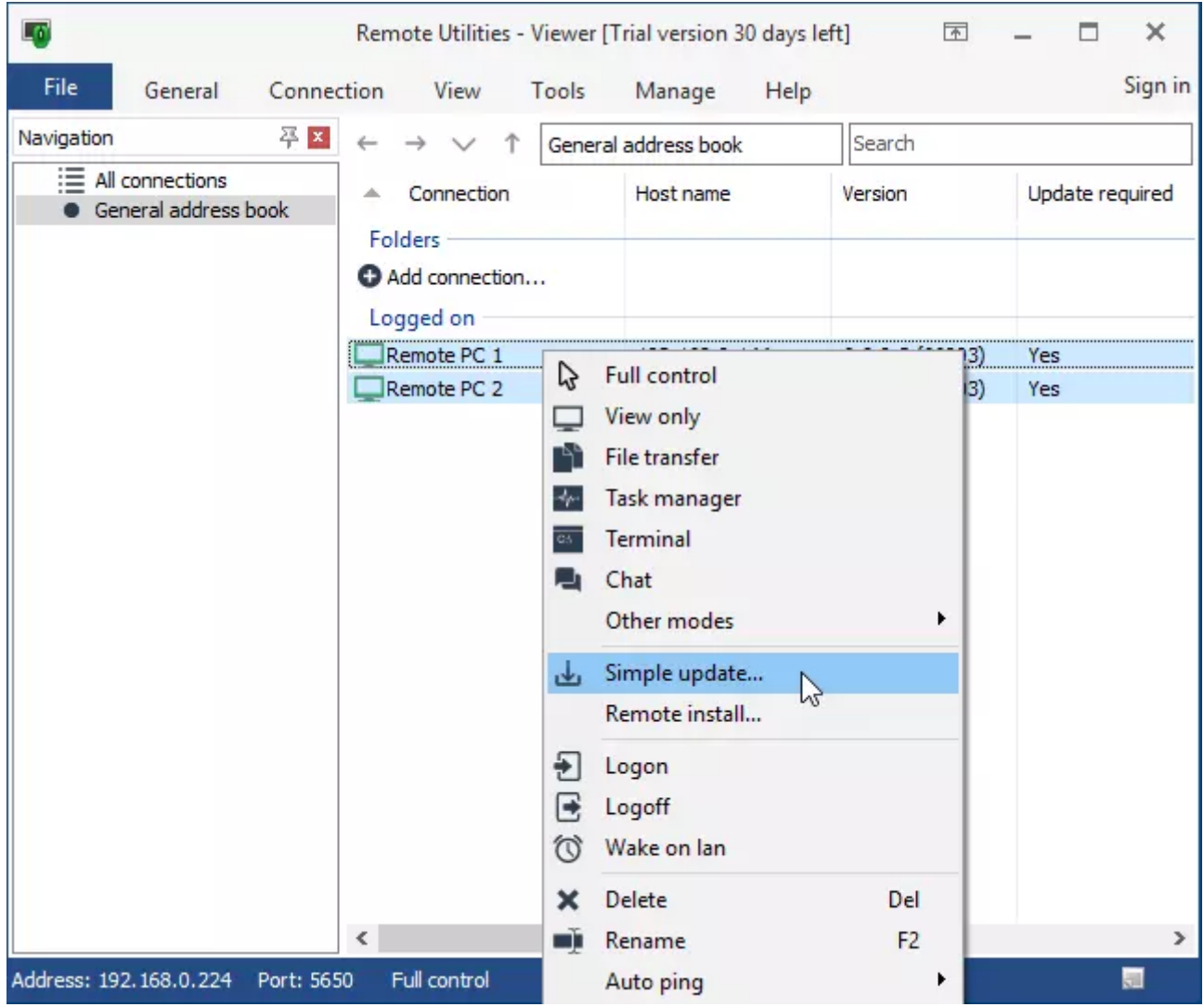

3. Review the list of the Hosts to be updated and click Update :

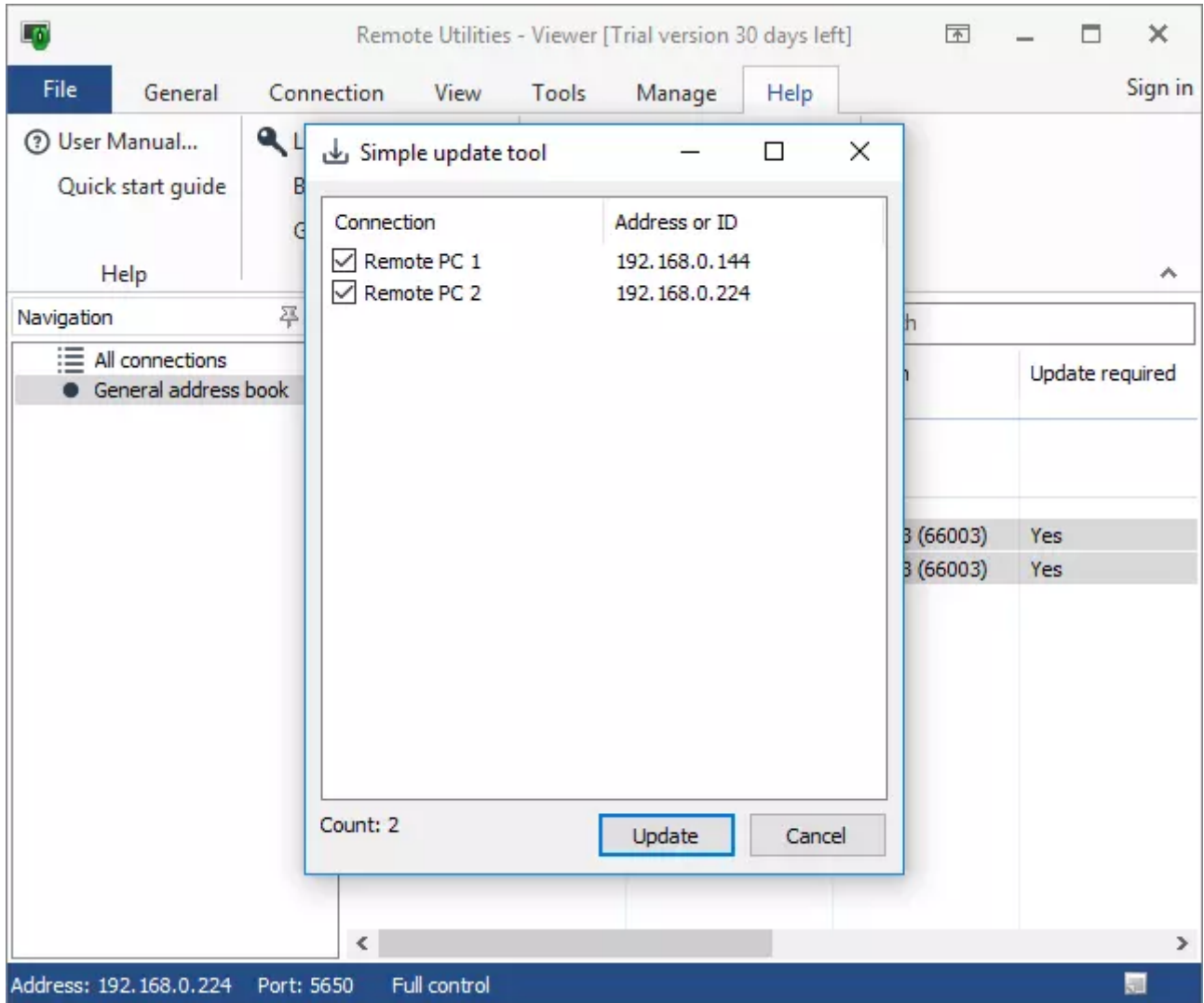

4. You will be notified when the update process starts:

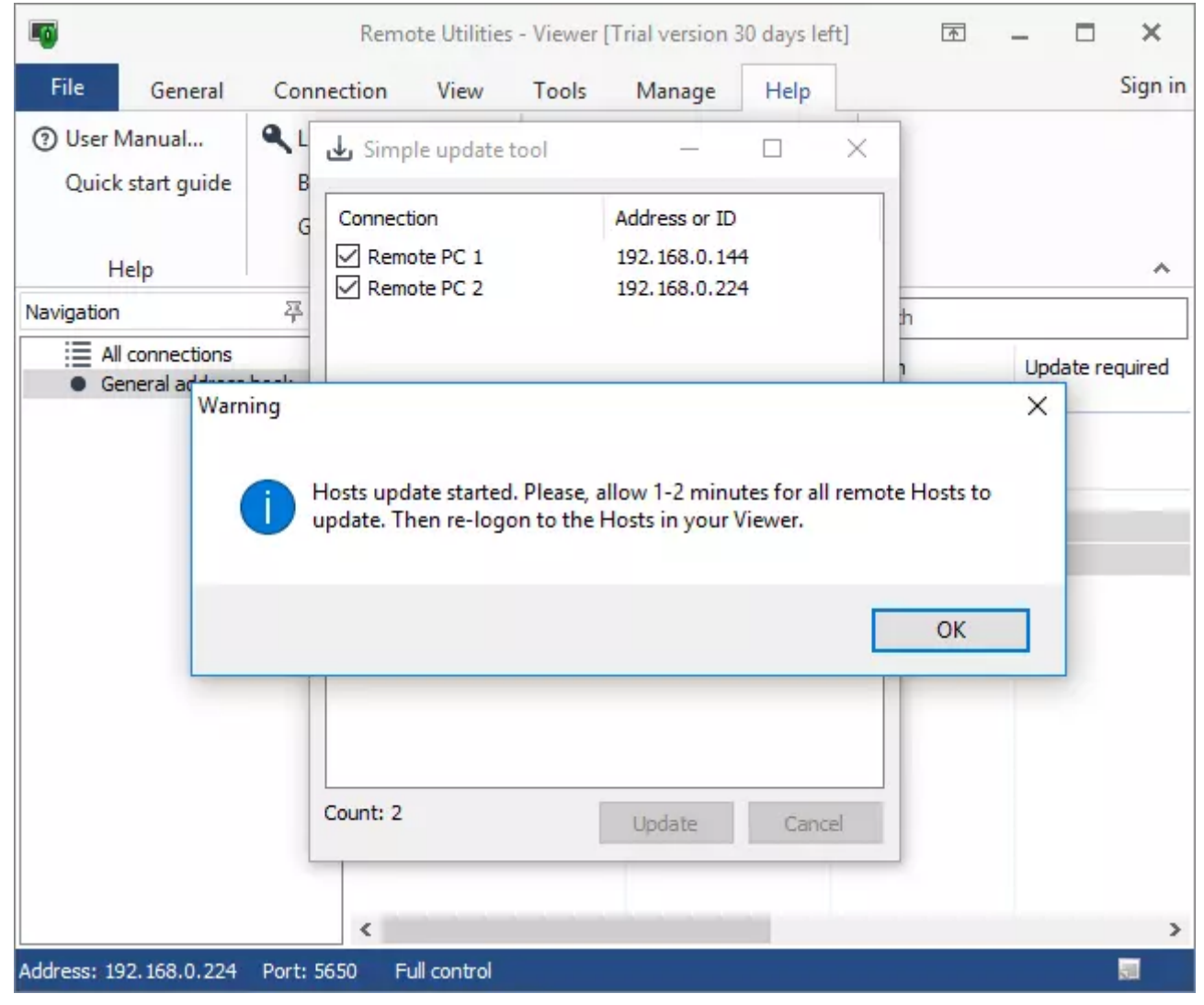

If some of your Hosts didn't update, this might mean that they couldn't connect to our update server. Please, check [Host log](https://www.remoteutilities.com/support/docs/host-log/) for more information and contact our [technical support.](https://www.remoteutilities.com/support/)

5. Allow 1-2 minutes for the Host service to restart after the update. Re-logon to your Hosts and check the Version column to ensure that Hosts have updated to the most recent version:

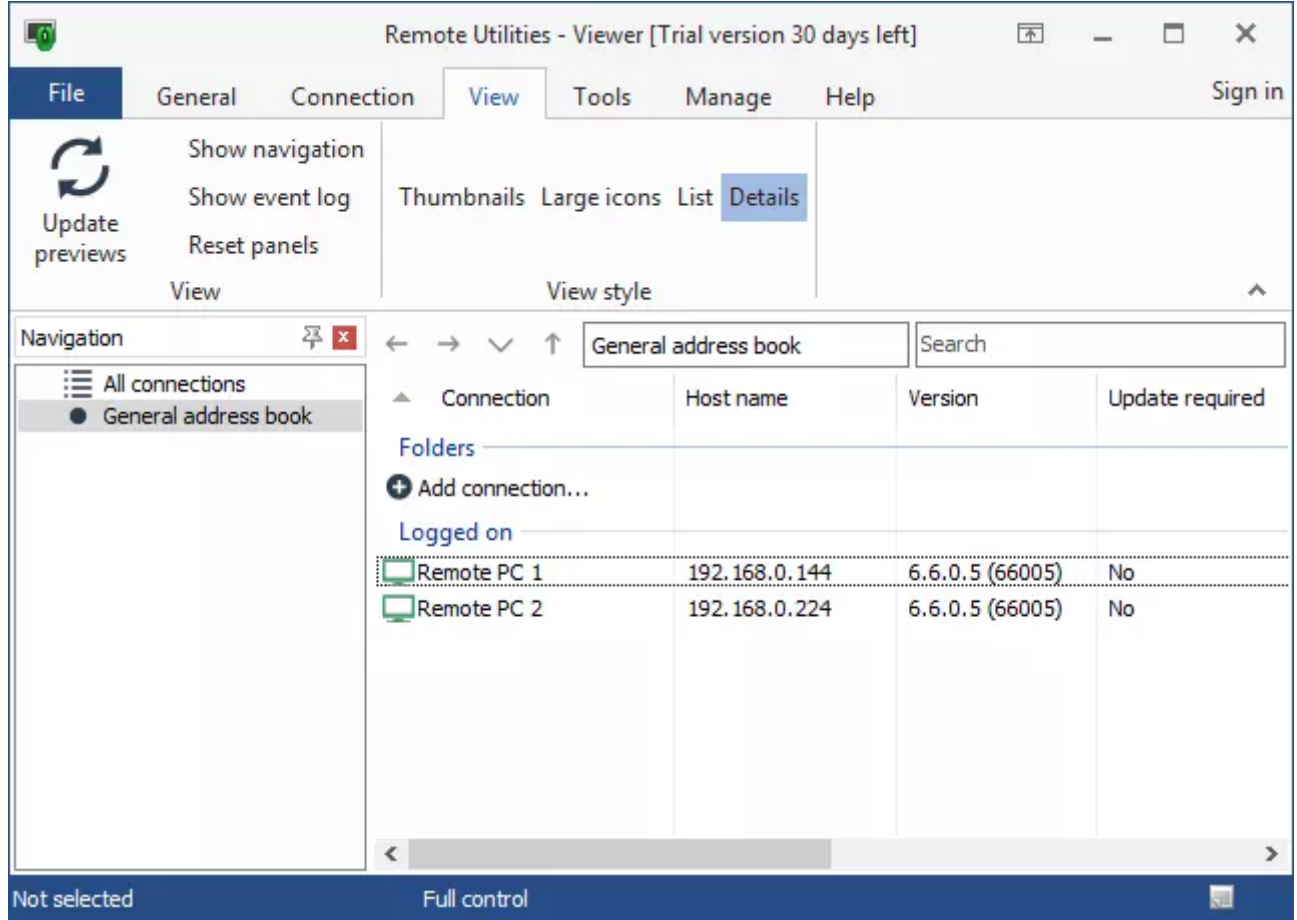

#### <span id="page-6-0"></span>Method 2: Manual update

Use this method if you have few remote PCs and they are within physical reach.

- 1. [Download](https://www.remoteutilities.com/download/host/) Host installer file.
- 2. Run the Host installer on each remote PC. Follow the installation wizard instructions.

### <span id="page-6-1"></span>Method 3: Using Remote Install tool (advanced)

We highly recommend that you update your Hosts using Method 1 or Method 2 above. It is only justified to use the "Remote Install tool" method in the following scenarios:

- You need to also update some of the [Host settings](https://www.remoteutilities.com/support/docs/host-settings/) and not just the program version.
- Methods 1 and 2 cannot be used for some reason. E.g. your Hosts are on an isolated corporate network without Internet access and therefore cannot connect to our web server to download the update package.
- Your corporate security policy does not allow you to initiate self-update of a program.

For more information on using the Remote Install tool please refer to [this page.](https://www.remoteutilities.com/support/docs/remote-install-tool/)

## <span id="page-6-2"></span>Updating Agent

[Download](https://www.remoteutilities.com/download/agent/) the latest *Agent* file and replace it on the computer where you run the Agent.

### <span id="page-7-0"></span>Updating Portable Viewer

Viewer self-update (Method 1) does NOT work for Portable Viewer. To update portable Viewer please follow the steps below:

- 1. [Download](https://www.remoteutilities.com/download/portable/) the latest portable Viewer package and extract it on your computer.
- 2. Copy the following files and folders from the old Viewer folder to the new Viewer folder:
	- The config\_4.xml file. This is the Viewer configuration file.
	- The connections\_4.xml file. This is the General address book. If you have .xml files of other address books, copy them too.
	- The backups folder.

3. The update process is finished. Run Viewer by clicking on the rutview file and make sure that your settings and address book records were imported into the new location.

### <span id="page-7-1"></span>Updating RU Server

[Download](https://www.remoteutilities.com/download/server/) the latest RU Server installer file and run it on the computer with your existing Server installation. Follow the instructions of the installation wizard. Your server data and settings will be automatically migrated during installation.

[If you want to be on the safe side and back up your Server data first, please refer to this knowledge base](https://www.remoteutilities.com/support/kb/how-do-i-migrate-ru-server-self-hosted-server-to-another-pc/) article for information on data file and Windows registry entry locations.

Related articles

- [Getting Started: Installing and uninstalling](https://www.remoteutilities.com/support/docs/installing-and-uninstalling/)
- [Remote installation: Remote Install tool](https://www.remoteutilities.com/support/docs/remote-install-tool/)

URL: <https://www.remoteutilities.com/support/docs/updating-remote-utilities/>